Multimedia Guía del usuario

© Copyright 2010 Hewlett-Packard Development Company, L.P.

Microsoft y Windows son marcas comerciales registradas de Microsoft Corporation en EE. UU.

La información contenida en el presente documento está sujeta a cambios sin previo aviso. Las únicas garantías para los productos y servicios de HP están estipuladas en las declaraciones expresas de garantía que acompañan a dichos productos y servicios. La información contenida en este documento no debe interpretarse como una garantía adicional. HP no se responsabilizará por errores técnicos o de edición ni por omisiones contenidas en el presente documento.

Primera edición: enero de 2010

Número de referencia del documento: 606082-E51

#### **Aviso del producto**

Esta guía del usuario describe los recursos comunes a la mayoría de los modelos. Es posible que algunos recursos no estén disponibles en su equipo.

# **Tabla de contenido**

#### **[1 Recursos multimedia](#page-4-0)**

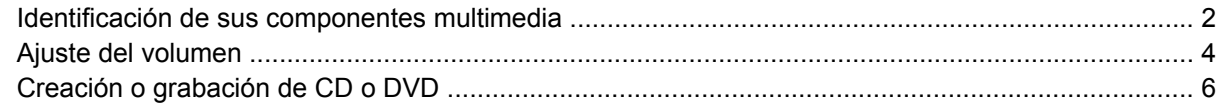

### **[2 Trabajo con software multimedia](#page-10-0)**

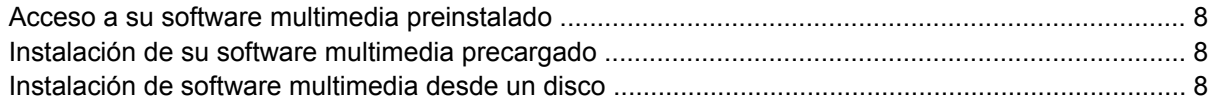

#### **[3 Audio](#page-12-0)**

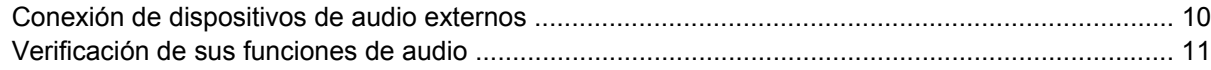

#### **[4 Vídeo](#page-15-0)**

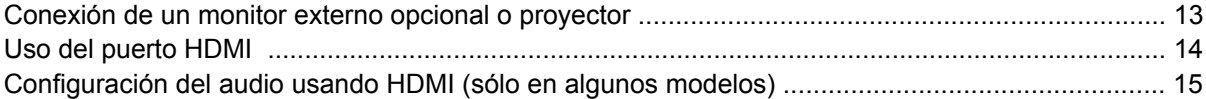

#### **[5 Cámara web](#page-19-0)**

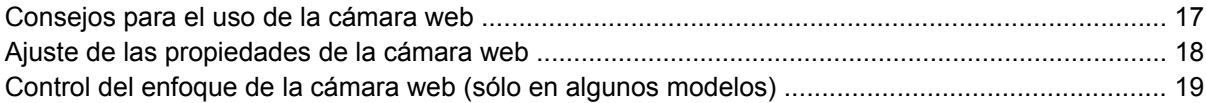

#### **[6 Solución de problemas](#page-23-0)**

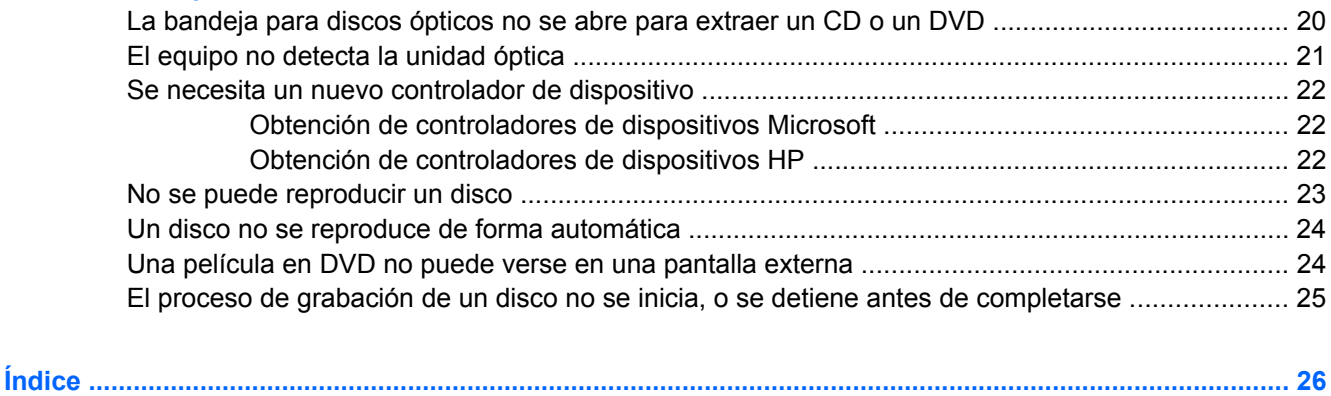

# <span id="page-4-0"></span>**1 Recursos multimedia**

Su equipo incluye recursos multimedia que le permiten escuchar música, ver películas y fotos. Su equipo puede incluir los siguientes componentes multimedia:

- Unidad óptica para reproducir discos de audio y vídeo
- Altavoces integrados para escuchar música
- **Micrófono integrado para grabar su propio audio**
- Cámara web integrada que le permite capturar y compartir vídeo
- Software multimedia preinstalado que le permite reproducir y administrar su música, sus películas e imágenes
- Teclas de acceso rápido que brindan un rápido acceso a tareas multimedia

**EY NOTA:** Es posible que su equipo no incluya todos los componentes enumerados.

Las secciones siguientes explican cómo identificar y usar los componentes multimedia incluidos con su equipo.

## <span id="page-5-0"></span>**Identificación de sus componentes multimedia**

La imagen y la tabla que aparecen a continuación describen los recursos multimedia del equipo.

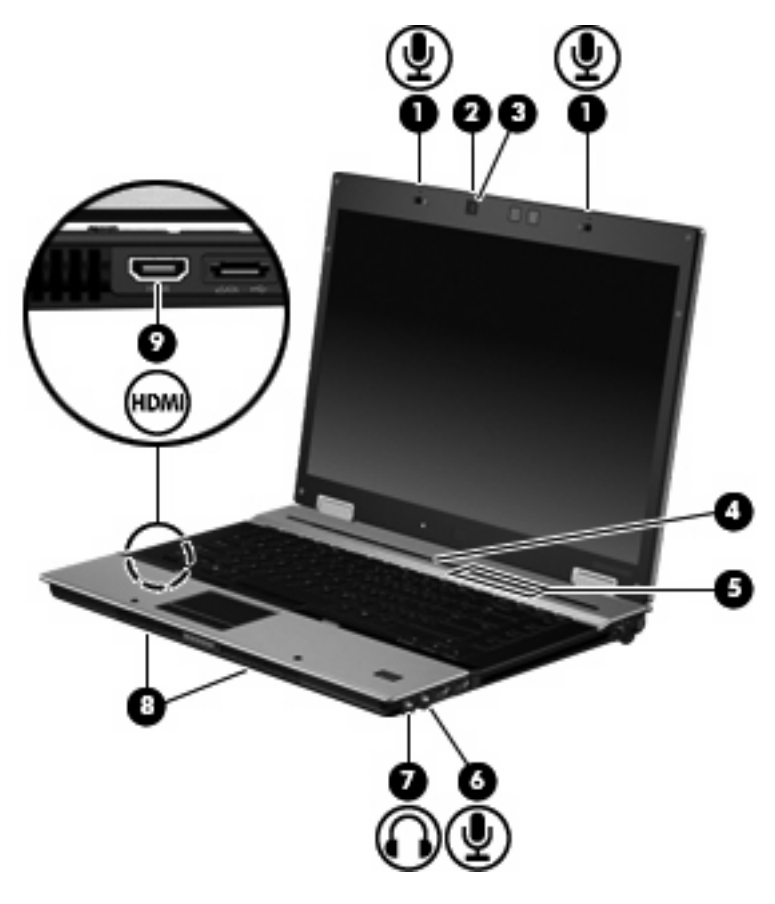

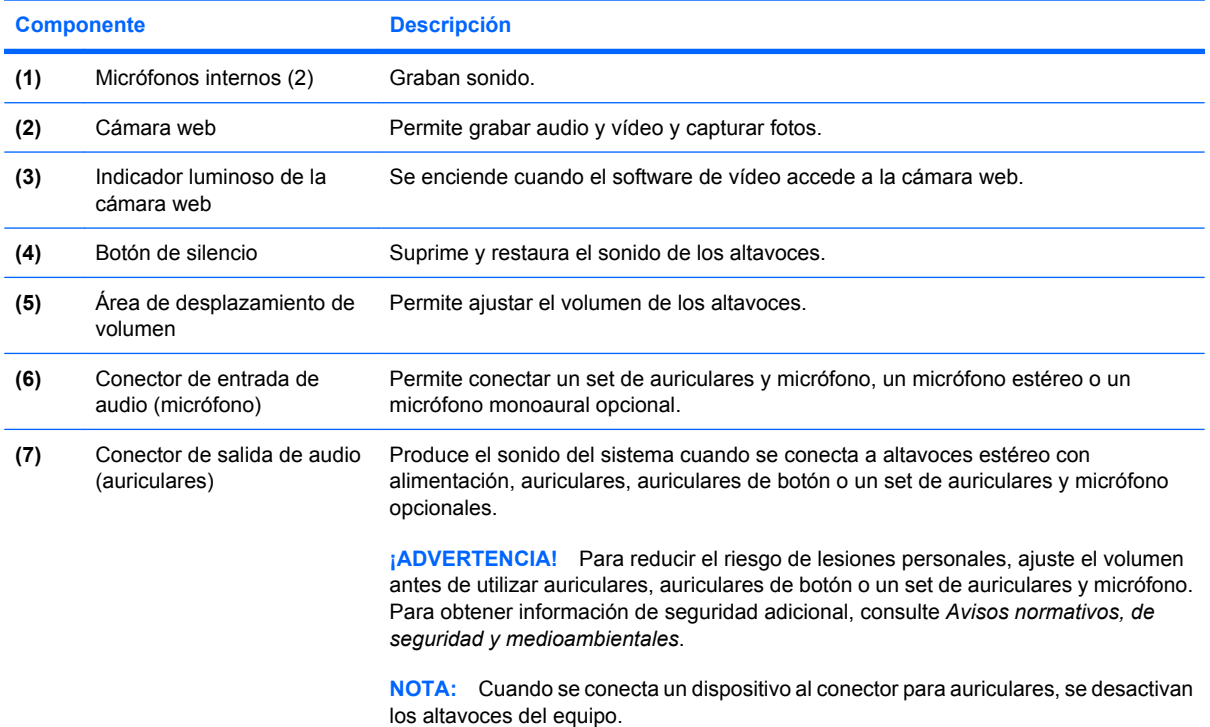

<span id="page-6-0"></span>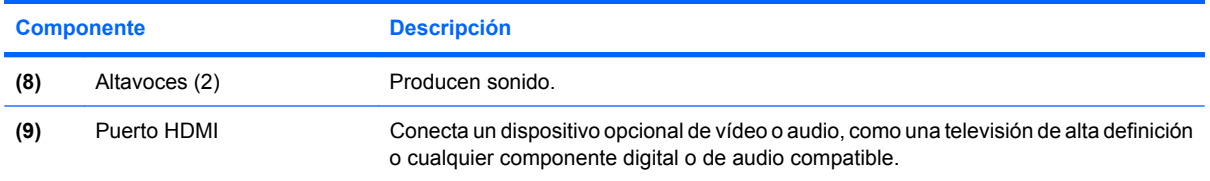

## <span id="page-7-0"></span>**Ajuste del volumen**

Se puede ajustar el volumen utilizando los siguientes controles:

- Botones de volumen del equipo (sólo en algunos modelos):
	- Para suprimir o restaurar el volumen, presione el botón de silencio **(1)**.
	- Para bajar el volumen, deslice el dedo por el área de desplazamiento del volumen **(2)** de derecha a izquierda.
	- Para aumentar el volumen, deslice el dedo por el área de desplazamiento del volumen **(2)** de izquierda a derecha.

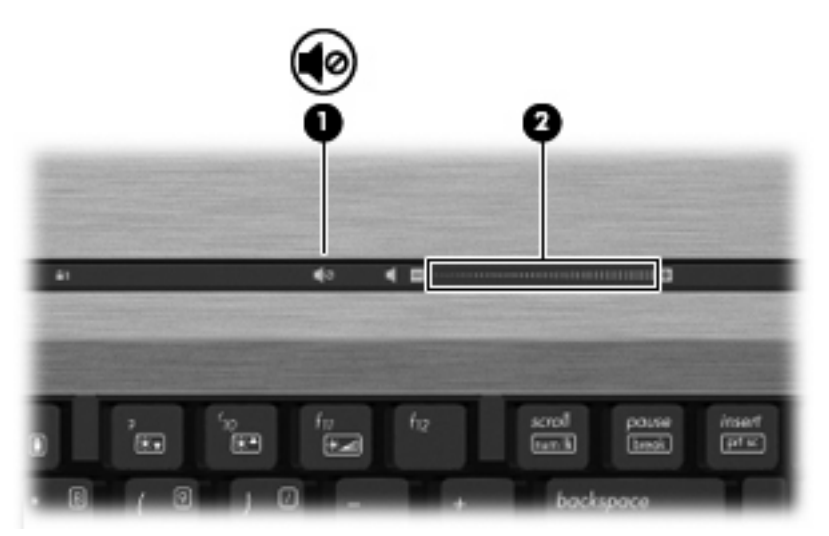

- Control de volumen de Windows®:
	- **a.** Haga clic en el icono **Altavoces** en el área de notificación, en el extremo derecho de la barra de herramientas.
	- **b.** Aumente o disminuya el volumen moviendo el control deslizante hacia arriba o hacia abajo. Haga clic en el icono **Silenciar altavoces** para suprimir el volumen.

 $-0-$ 

- **a.** Haga clic con el botón derecho del mouse en el icono **Altavoces** del área de notificación y, a continuación, haga clic en **Abrir mezclador de volumen**.
- **b.** En la columna Altavoces, puede aumentar o disminuir el volumen moviendo el control deslizante hacia arriba o hacia abajo. También puede silenciar el volumen haciendo clic en el icono **Silenciar altavoces**.

Si el icono **Altavoces** no aparece en el área de notificación, siga estos pasos para agregarlo:

- **a.** Haga clic con el botón derecho en el icono **Mostrar iconos ocultos** (la flecha a la izquierda del área de notificación).
- **b.** Haga clic en **Personalizar iconos de notificación**.
- **c.** En **Comportamientos**, seleccione **Mostrar icono y notificaciones** para el icono Volumen.
- **d.** Haga clic en **Aceptar**.
- Control de volumen de programas:

El volumen también se puede ajustar dentro de algunos programas.

## <span id="page-9-0"></span>**Creación o grabación de CD o DVD**

Si su equipo incluye una unidad óptica de CD-RW, DVD-RW o DVD+/-RW, puede utilizar software como el Reproductor de Windows Media o Roxio Creator Business para grabar archivos de datos y de audio, incluyendo archivos de música MP3 y WAV.

Siga estas instrucciones cuando grabe un CD o DVD:

- Antes de grabar un disco, guarde y cierre los archivos abiertos y cierre todos los programas.
- Por lo general, los CD-R o DVD-R son los mejores para grabar archivos de audio debido a que después de que se copia la información, no puede cambiarse.
- Debido a que algunos estéreos domésticos y de automóviles no reproducen CD-RW, utilice CD-R para grabar CD de música.
- Generalmente, los CD-RW o los DVD-RW son mejores para grabar archivos de datos o para probar grabaciones de audio o vídeo antes de copiarlas en un CD o DVD que no se puede alterar.
- Los reproductores de DVD que se usan en sistemas domésticos por lo general no admiten todos los formatos de DVD. Consulte las instrucciones del fabricante que vienen con su reproductor de DVD para obtener una lista de los formatos admitidos.
- Un archivo MP3 usa menos espacio que otros formatos de archivos musicales y el proceso de creación de un disco de MP3 es el mismo que para crear un archivo de datos. Los archivos MP3 pueden reproducirse solo en reproductores de MP3 o en equipos con software de MP3 instalado.

Para grabar un CD o DVD, siga estos pasos:

- **1.** Descargue o copie los archivos de origen en una carpeta en su disco duro.
- **2.** Inserte un CD o DVD vacío en la unidad óptica.
- **3.** Seleccione **Inicio > Todos los programas** y el nombre del software que desea usar.
- **4.** Seleccione el tipo de CD o DVD que desea crear: datos, audio o vídeo.
- **5.** Haga clic con el botón derecho del mouse en **Inicio**, haga clic en **Abrir el Explorador de Windows** y luego vaya a la carpeta donde se almacenaron los archivos de origen.
- **6.** Abra la carpeta y luego arrastre los archivos a la unidad que contiene el disco óptico en blanco.
- **7.** Inicie el proceso de grabación cuando lo indique el programa que ha seleccionado.

Consulte el archivo de ayuda o la guía de usuario del software para obtener instrucciones más específicas.

# <span id="page-10-0"></span>**2 Trabajo con software multimedia**

El equipo incluye software multimedia preinstalado y cargado previamente. Algunos modelos de equipos también incluyen software multimedia adicional en un disco óptico.

Según el hardware y el software incluidos con el equipo, pueden admitirse las siguientes tareas multimedia:

- Reproducción de medios digitales, incluyendo CD de audio y vídeo, DVD de audio y vídeo y radio en Internet;
- Creación o copia de CD de datos;
- **•** Creación, edición y grabación de CD de audio;
- Creación, edición y grabación de un vídeo o de una película a un DVD o CD de vídeo.
- **PRECAUCIÓN:** Para evitar que se pierda información o que haya daños en un disco, tenga en cuenta las siguientes reglas:

Antes de grabar un disco, conecte el equipo a una fuente de alimentación externa confiable. No grabe un disco mientras el equipo esté funcionando con alimentación por batería.

Antes de grabar un disco, cierre todos los programas abiertos con excepción del software de disco que está utilizando.

No copie directamente desde un disco de origen a un disco de destino o desde una unidad de red a un disco de destino. En lugar de ello, copie desde un disco de origen o una unidad de red a su disco duro y luego copie desde el disco duro hacia el disco de destino.

No use el teclado del equipo ni mueva el equipo mientras está grabando un disco. El proceso de grabación es sensible a las vibraciones.

**EX NOTA:** Para obtener detalles acerca del uso del software que viene incluido con el equipo, consulte las instrucciones del fabricante del software, que pueden venir en un disco, en archivos de Ayuda del software o en el sitio Web del fabricante del software.

## <span id="page-11-0"></span>**Acceso a su software multimedia preinstalado**

Para acceder a su software multimedia preinstalado:

- ▲ Seleccione **Inicio > Todos los programas**, y entonces abra el programa multimedia que desee usar.
- **EX NOTA:** Algunos programas pueden encontrarse en subcarpetas.

## **Instalación de su software multimedia precargado**

Para instalar su software precargado desde su unidad de disco duro, seleccione **Inicio > Todos los programas > HP Software Setup**, y siga las instrucciones en la pantalla.

## **Instalación de software multimedia desde un disco**

Para instalar cualquier software multimedia desde un CD o un DVD, siga estos pasos:

- **1.** Inserte el disco en la unidad óptica.
- **2.** Cuando se abra el asistente de instalación, siga las instrucciones que aparecen en la pantalla.
- **3.** Reinicie el equipo si se le indica hacerlo.
- **EY NOTA:** Para obtener más detalles sobre el uso del software incluido con el equipo, consulte las instrucciones del fabricante del software. Estas instrucciones pueden proporcionarse con el software, en el disco o en el sitio Web del fabricante.

# <span id="page-12-0"></span>**3 Audio**

Su equipo le permite utilizar una variedad de recursos de audio:

- Reproducir música usando los altavoces de su equipo y/o altavoces externos conectados
- Grabar sonido usando el micrófono interno o conectando un micrófono externo
- Descargar música de Internet
- Crear presentaciones multimedia usando audio e imágenes
- Transmitir sonido e imágenes con programas de mensajería instantánea
- Recibir la transmisión de programas de radio (sólo en algunos modelos) o recibir señales de radio FM
- Crear o "quemar" (grabar) CD de audio (sólo en algunos modelos)

## <span id="page-13-0"></span>**Conexión de dispositivos de audio externos**

**¡ADVERTENCIA!** Para reducir el riesgo de lesiones personales, ajuste el volumen antes de utilizar auriculares, auriculares de botón o un set de auriculares y micrófono. Para obtener información de seguridad adicional, consulte *Avisos normativos, de seguridad y medioambientales*.

Para conectar dispositivos externos, como altavoces externos, auriculares o un micrófono, consulte la información suministrada con el dispositivo. Para lograr mejores resultados, recuerde estos consejos:

- Asegúrese de que el cable del dispositivo esté conectado adecuadamente al conector correcto de su equipo. Los conectores del cable normalmente se identifican por colores que coinciden con los colores de los conectores correspondientes del equipo.
- Asegúrese de instalar todos los controladores necesarios para el dispositivo externo.
- **FY NOTA:** Un controlador es un programa necesario que actúa como si fuera un traductor entre el dispositivo y los programas que usan el dispositivo.

## <span id="page-14-0"></span>**Verificación de sus funciones de audio**

Para verificar el sonido del sistema en su equipo, siga estos pasos:

- **1.** Seleccione **Inicio > Panel de control**.
- **2.** Haga clic en **Hardware y sonido**.
- **3.** Haga clic en **Sonido**.
- **4.** Cuando se abra la ventana Sonido, haga clic en la ficha **Sonidos**. Debajo de **Eventos de programa**, seleccione cualquier evento de sonido, como un bip o una alarma y luego haga clic en el botón **Probar**.

Debe oír sonido a través de los altavoces o mediante auriculares conectados.

Para verificar las funciones de grabación del equipo, siga estos pasos:

- **1.** Seleccione **Inicio > Todos los programas > Accesorios > Grabadora de sonidos**.
- **2.** Haga clic en **Iniciar grabación** y hable en dirección al micrófono. Guarde su archivo en el escritorio.
- **3.** Abra el Reproductor de Windows Media para reproducir el sonido.
- **EY NOTA:** Para obtener mejores resultados al grabar, hable directamente al micrófono y grabe sonido en un ambiente silencioso.

Para confirmar o cambiar las configuraciones de audio de su equipo, seleccione **Inicio > Panel de control > Hardware y sonido > Sonido**.

# <span id="page-15-0"></span>**4 Vídeo**

Su equipo le permite utilizar una variedad de recursos de vídeo:

- **•** Ver películas
- Jugar a través de Internet
- Editar imágenes y vídeo para crear presentaciones
- Conectar dispositivos de vídeo externos

## <span id="page-16-0"></span>**Conexión de un monitor externo opcional o proyector**

El puerto de monitor externo conecta un dispositivo de visualización externo al equipo, por ejemplo un monitor externo o un proyector.

▲ Para conectar un dispositivo de visualización, conecte el cable del dispositivo al puerto de monitor externo.

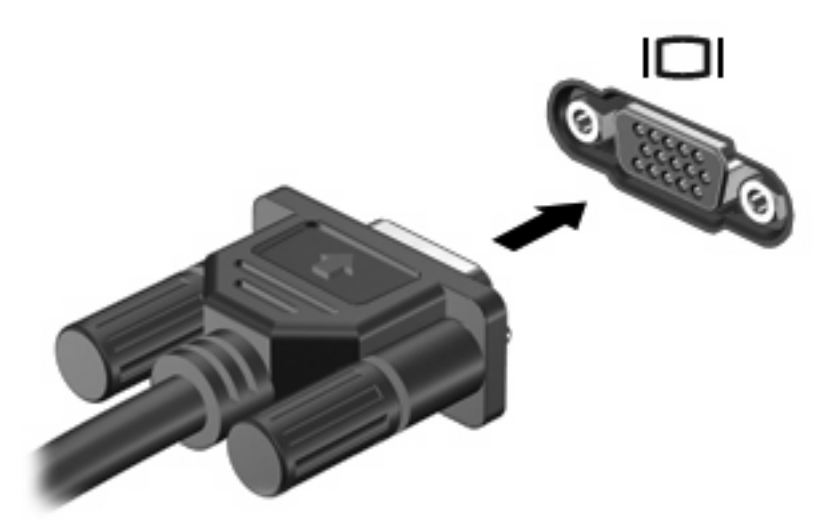

**NOTA:** Si un dispositivo de visualización externo adecuadamente conectado no muestra ninguna imagen, presione fn+f4 para transferir la imagen al dispositivo. Si se presiona repetidamente fn+f4 la imagen de la pantalla se alterna entre la pantalla del equipo y el dispositivo.

## <span id="page-17-0"></span>**Uso del puerto HDMI**

Algunos modelos de equipo incluyen un puerto HDMI (High Definition Multimedia Interface). El puerto HDMI conecta el equipo a un dispositivo opcional de vídeo o audio, como una televisión de alta definición o cualquier componente digital o de audio compatible

El equipo puede admitir un dispositivo HDMI conectado al puerto HDMI, mientras simultáneamente admite una imagen en la pantalla del equipo o en cualquier otra pantalla externa admitida. El equipo no admite el uso simultáneo de una pantalla DVI y una pantalla HDMI.

**ET NOTA:** Para transmitir señales de vídeo a través del puerto HDMI, necesita un cable HDMI (se compra por separado) disponible en la mayoría de las tiendas de informática y electrónica.

Para conectar un dispositivo de vídeo o audio al puerto HDMI:

**1.** Conecte un extremo del cable HDMI al puerto HDMI del equipo.

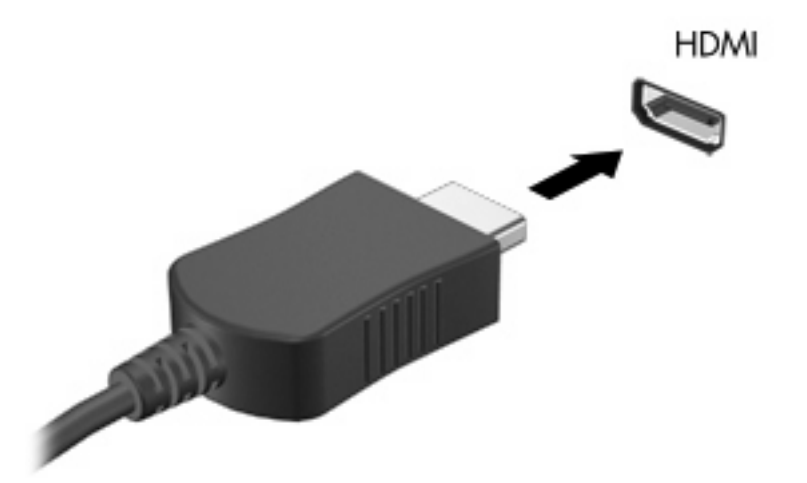

- **2.** Conecte el otro extremo del cable al dispositivo de vídeo, según las instrucciones del fabricante del dispositivo.
- **3.** Presione fn+f4 para alternar la imagen entre los dispositivos de visualización conectados al equipo.

## <span id="page-18-0"></span>**Configuración del audio usando HDMI (sólo en algunos modelos)**

Para configurar el audio de HDMI, primero conecte un dispositivo de audio o de vídeo, como una TV de alta definición, al puerto HDMI de su equipo. Luego configure el dispositivo de reproducción de audio predefinido de la siguiente forma:

- **1.** Haga clic con el botón derecho del mouse en el icono **Altavoces** del área de notificación, en el extremo derecho de la barra de tareas, y luego haga clic en **Dispositivos de reproducción**.
- **2.** En la ficha **Reproducción**, su equipo mostrará una de dos opciones de salida digital, **Salida digital** o **Dispositivo de salida digital (HDMI)**. Haga clic en la opción mostrada.
- **3.** Seleccione **Predeterminar**, y luego haga clic en **Aceptar**.

Para devolver el audio a los altavoces del equipo, siga estos pasos:

- **1.** Haga clic con el botón derecho del mouse en el icono **Altavoces** del área de notificación, en el extremo derecho de la barra de tareas, y luego haga clic en **Dispositivos de reproducción**.
- **2.** En la ficha **Reproducción**, seleccione **Altavoces**.
- **3.** Haga clic en **Predeterminar** y luego en **Aceptar**.

# <span id="page-19-0"></span>**5 Cámara web**

Su equipo incluye una cámara web integrada, ubicada en la parte superior de la pantalla. Con el software preinstalado, puede usar la cámara web para tomar una fotografía, grabar un vídeo o hacer una grabación de audio. Puede visualizar previamente la fotografía, grabación de vídeo o grabación de audio y guardarla en la unidad de disco duro de su equipo.

Para acceder a la cámara web y al software de la cámara web, seleccione **Inicio > Todos los programas > HP Webcam Application**.

El software de la cámara web le permite contar con los siguientes recursos:

- Vídeo: Grabe y reproduzca vídeo de la cámara web.
- Audio: Grabe y reproduzca audio.
- Transmisión de vídeo: Use con el software de mensajería instantánea que es compatible con cámaras UVC (Universal Video Class).
- **•** Instantáneas: Tome fotografías.
- HP Presto! Bizcard (solo algunos modelos): Use para transformar tarjetas de presentación en una base de datos utilizable de información de contacto.

## <span id="page-20-0"></span>**Consejos para el uso de la cámara web**

Para lograr un desempeño excelente, observe las siguientes orientaciones al usar la cámara web:

- Asegúrese de tener la última versión de un programa de mensajería instantánea antes de iniciar una conversación de vídeo.
- Es posible que la cámara web no funcione correctamente con algunos firewalls de red.
- **EX NOTA:** Si tiene problemas para visualizar o enviar videos a alguien en otra LAN o fuera de su firewall de red, desactive temporalmente el firewall, lleve a cabo la tarea que desea realizar y, a continuación, vuelva a activar el firewall. Para resolver el problema de forma permanente, reconfigure el firewall según sea necesario y ajuste las políticas y configuración de otros sistemas de detección de intrusos. Para obtener información adicional, entre en contacto con el administrador de la red o con el departamento de TI.
- Cuando sea posible, coloque fuentes de luz brillante detrás de la cámara web y fuera del área de la imagen.
- **Et NOTA:** Para obtener detalles sobre el uso de su cámara web, haga clic en el menú de ayuda en la Ayuda del software de la cámara web.

## <span id="page-21-0"></span>**Ajuste de las propiedades de la cámara web**

Usted puede ajustar las siguientes propiedades de la cámara web:

- **Brillo**: Controla la cantidad de luz que se incorpora a la imagen. Una configuración con más brillo crea una imagen más brillante; una configuración con menos brillo crea una imagen más oscura.
- **Contraste**: Controla la diferencia entre las áreas más claras y más oscuras de la imagen. Un ajuste de mayor contraste intensifica la imagen; una de menor contraste mantiene más del rango dinámico de la información original, pero con ello se logra una imagen más plana.
- **Tinte**: Controla el aspecto de un color que lo distingue de otro color (lo que hace que un color sea rojo, verde o azul). El tinte es diferente de la saturación, que mide la intensidad del tinte.
- **Saturación**: Controla la intensidad del color en la imagen final. Un ajuste de mayor saturación crea una imagen más destacada; uno de menor saturación crea una imagen más sutil.
- **Nitidez**: Controla la definición de los bordes en una imagen. Un ajuste de mayor nitidez crea una imagen más definida; un ajuste de menor nitidez crea una imagen más suave.
- **Gamma**: Controla el contraste que afecta los grises de nivel medio o los tonos medios de una imagen. El ajuste de gamma de una imagen le permite cambiar los valores de brillo del rango medio de los tonos grises sin alterar demasiado las áreas con sombras y las destacadas. La reducción de gamma hace que los grises se vean negros y que los colores oscuros sean aún más oscuros.
- **Compensación de luz de fondo**: Compensa en casos en los que un sujeto tiene mucha luz de fondo para evitar que la imagen aparezca oscura debido al efecto de contraluz.
- **Modo nocturno**: compensa las condiciones de baja luminosidad.
- **Zoom (sólo algunos modelos)**: Ajusta el porcentaje de zoom para tomar fotos o grabar vídeos.
- **Horizontal** o **vertical**: Gira la imagen de manera horizontal o vertical.
- **50Hz** ó **60Hz**: Ajusta la velocidad de obturación para lograr una grabación de vídeo que no parpadee.

Los perfiles preestablecidos personalizables para múltiples condiciones de iluminación compensan las siguientes condiciones de iluminación: incandescente, fluorescente, halógena, soleado, nublado, noche.

### <span id="page-22-0"></span>**Control del enfoque de la cámara web (sólo en algunos modelos)**

Se encuentran disponibles las siguientes opciones de enfoque:

- Normal: La configuración predeterminada, apropiada para fotografía normal. Este rango se extiende desde varios centímetros frente al lente hasta el infinito.
- Macro: La configuración de acercamiento, para tomar fotos y capturar vídeo a corta distancia (sólo en algunos modelos).
- **NOTA:** El lector Bizcard (sólo en algunos modelos) siempre está predeterminado con una configuración de modo macro durante su operación.

Para ver o cambiar el modo de enfoque de HP Webcam, siga estos pasos:

▲ Selección de **Inicio > Todos los programas > HP Webcam Application > HP Webcam > Configuración > Opciones**.

# <span id="page-23-0"></span>**6 Solución de problemas**

Las secciones siguientes describen diversos problemas frecuentes y sus soluciones.

### **La bandeja para discos ópticos no se abre para extraer un CD o un DVD**

- **1.** Inserte el extremo de un clip **(1)** en el acceso de liberación de la parte frontal de la unidad.
- **2.** Presione con suavidad el clip hasta que la bandeja quede liberada y luego tire de ella hacia afuera **(2)** hasta que se detenga.
- **3.** Extraiga el disco **(3)** de la bandeja ejerciendo una suave presión en el eje mientras levanta el disco sujetándolo por los bordes exteriores sin tocar las superficies planas.
- **NOTA:** Si la bandeja para medios no está completamente accesible, incline cuidadosamente el disco mientras lo extrae.

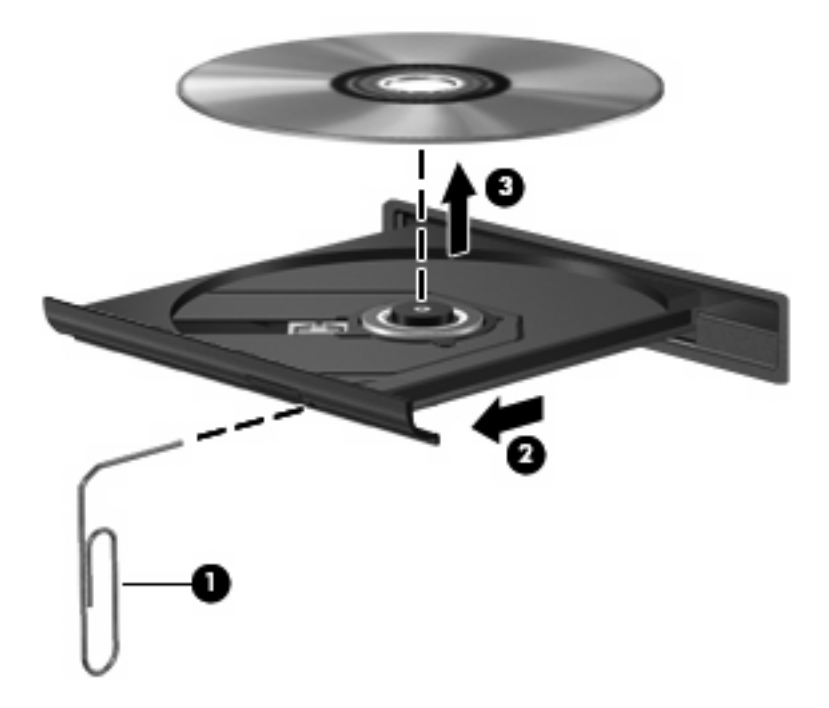

**4.** Cierre la bandeja para discos y coloque el disco en un estuche de protección.

## <span id="page-24-0"></span>**El equipo no detecta la unidad óptica**

Si el equipo no detecta la unidad óptica, utilice el Administrador de dispositivos para solucionar problemas en el dispositivo y luego actualice, desinstale o desactive el controlador del dispositivo.

Para revisar su dispositivo y los controladores en el Administrador de dispositivos, siga estos pasos:

- **1.** Extraiga el disco de la unidad.
- **2.** Seleccione **Inicio > Panel de control > Sistema y seguridad > Administrador de dispositivos**.
- **3.** En la ventana del Administrador de dispositivos, haga clic en la flecha próxima a **Unidades de disco** o **Unidades de DVD/CD-ROM**. Busque un listado de unidades ópticas.
- **4.** Haga clic con el botón derecho en el dispositivo óptico para realizar las siguientes tareas:
	- Actualizar el controlador.
	- Desactivar el dispositivo.
	- Buscar cambios de hardware. Windows busca en su sistema el hardware instalado e instala los controladores predeterminados requeridos.
	- Haga clic en **Propiedades** para ver si el dispositivo está funcionando adecuadamente:
		- La ventana **Propiedades** proporciona detalles sobre el dispositivo para ayudarlo a solucionar problemas.
		- Haga clic en la ficha **Controlador** para actualizar, desinstalar o desactivar controladores para este dispositivo.

## <span id="page-25-0"></span>**Se necesita un nuevo controlador de dispositivo**

### **Obtención de controladores de dispositivos Microsoft**

Usted puede obtener los controladores de dispositivos de Windows más recientes usando Windows Update. Este recurso puede configurarse para verificar automáticamente e instalar actualizaciones para sus controladores de hardware, así como también para el sistema operativo Windows y otros productos Microsoft.

Para usar Windows Update:

- **1.** Haga clic en **Inicio > Todos los programas > Windows Update**.
- **NOTA:** Si no configuró previamente Windows Update, se le solicitará que introduzca la configuración antes de poder buscar actualizaciones.
- **2.** Haga clic en **Buscar actualizaciones**.
- **3.** Siga las instrucciones que aparecen en la pantalla.

### **Obtención de controladores de dispositivos HP**

Para utilizar el sitio web de HP para obtener controladores de dispositivos HP:

- **1.** Abra su navegador de Internet y vaya a<http://www.hp.com/support>.
- **2.** Seleccione su país o región.
- **3.** Haga clic en la opción de descarga de software y controladores y entonces ingrese en la casilla de producto el número de modelo de su equipo.
- **4.** Presione intro y siga las instrucciones que aparecen en la pantalla.

## <span id="page-26-0"></span>**No se puede reproducir un disco**

- Guarde su trabajo y cierre todos los programas abiertos antes de reproducir un CD o un DVD.
- Cierre la sesión de Internet antes de reproducir un CD o un DVD.
- Asegúrese de que insertó el disco adecuadamente.
- Asegúrese de que el disco esté limpio. Si es necesario, limpie el disco con agua filtrada y un paño libre de pelusas. Limpie desde el centro del disco hacia el borde externo.
- Revise que el disco no tenga rayones. Si encuentra alguno, trate el disco con un kit para reparación de discos ópticos disponible en muchas tiendas de artículos electrónicos.
- Desactive el modo de suspensión antes de reproducir el disco.

No inicie la hibernación ni la suspensión mientras esté reproduciendo un disco. De lo contrario, puede aparecer un mensaje de advertencia que le preguntará si quiere continuar. Si aparece este mensaje, haga clic en **No**. Después de hacer clic en No, el equipo puede comportarse de alguna de estas formas:

◦ La reproducción puede reanudarse.

– o –

- Puede cerrarse la ventana de reproducción del programa multimedia. Para volver a reproducir el disco, haga clic en el botón **Reproducir** en su programa multimedia para reiniciar el disco. En algunos casos, puede ser necesario salir del programa y reiniciarlo a continuación.
- Aumente los recursos del sistema apagando dispositivos externos conectados al equipo.
	- Apague los dispositivos externos como impresoras y escáneres. Esto libera valiosos recursos del sistema y obtendrá una mejor reproducción.
	- Cambie las propiedades de color del área de trabajo. Como el ojo humano no puede notar fácilmente la diferencia entre los colores más allá de 16 bits, usted no debe observar ninguna pérdida de color mientras ve una película si disminuye las propiedades de color del sistema a 16 bits, de la siguiente manera:

1. Haga clic con el botón derecho en un área libre del escritorio del equipo y seleccione **Resolución de pantalla**.

- 2. Haga clic en la ficha **Configuración avanzada > Monitor**.
- 3. Haga clic en **Color de alta densidad (16 bits)**, si es que aún no está seleccionada.
- 4. Haga clic en **Aceptar**.

### <span id="page-27-0"></span>**Un disco no se reproduce de forma automática**

- **1.** Seleccione **Inicio > Programas predeterminados > Cambiar configuración de Reproducción automática**.
- **2.** Confirme que esté seleccionada la casilla de verificación **Usar la reproducción automática para todos los medios y dispositivos**.
- **3.** Haga clic en **Guardar**.

Ahora, los CD o DVD deberán iniciarse automáticamente cuando se inserten en la unidad óptica.

### **Una película en DVD no puede verse en una pantalla externa**

- **1.** Si tanto la pantalla del equipo como un monitor externo están encendidos, presione fn+f4 una o más veces para alternar la exhibición entre ambas pantallas.
- **2.** Ajuste las configuraciones del monitor para que la pantalla externa sea la pantalla principal:
	- **a.** Haga clic con el botón derecho en un área en blanco del escritorio del equipo y seleccione **Personalizar > Pantalla**.
	- **b.** Especifique una pantalla primaria y una pantalla secundaria.
	- **NOTA:** Al utilizar ambas pantallas, la imagen del DVD no aparecerá en ninguna de las pantallas designadas como pantalla secundaria.

Para obtener información sobre problemas con multimedia no abordados en esta guía, seleccione **Inicio > Ayuda y soporte técnico**.

### <span id="page-28-0"></span>**El proceso de grabación de un disco no se inicia, o se detiene antes de completarse**

- Asegúrese de que todos los programas están cerrados.
- Desactive el estado de suspensión y la hibernación.
- Cerciórese de que está usando el tipo correcto de disco para su unidad. Consulte sus guías de usuario para obtener más información sobre los tipos de discos.
- Asegúrese de que el disco está insertado adecuadamente.
- Seleccione una velocidad de grabación menor y vuelva a intentarlo.
- Si está copiando un disco, guarde la información del disco de origen en su unidad de disco duro antes de intentar grabar los contenidos en un nuevo disco y luego haga la grabación desde su disco duro.
- Reinstale el dispositivo de grabación de discos que se encuentra en la categoría Unidades de DVD o CD-ROM en el Administrador de dispositivos.

# <span id="page-29-0"></span>**Índice**

#### **A**

altavoces [3](#page-6-0) área de desplazamiento de volumen [4](#page-7-0) audio, conexión de dispositivos externos [10](#page-13-0) audio, configuración [15](#page-18-0) audio, verificación de funciones [11](#page-14-0) auriculares [2](#page-5-0) auriculares (salida de audio), conector [2](#page-5-0) auriculares de botón [2](#page-5-0)

### **B**

botón silencio [2](#page-5-0) botón, silencio [4](#page-7-0) botón de silencio [4](#page-7-0)

### **C**

cámara web [2](#page-5-0) cámara web, ajuste de las configuraciones [18](#page-21-0) cámara web, identificación [2](#page-5-0) cámara web, uso [16](#page-19-0) CD grabación [6](#page-9-0) grabar en [7](#page-10-0) protección [7](#page-10-0) conector de entrada de audio (micrófono), identificación [2](#page-5-0) conectores entrada de audio (micrófono) [2](#page-5-0) salida de audio (auriculares) [2](#page-5-0) consejos, cámara web [17](#page-20-0) consejos para la cámara web [17](#page-20-0)

controladores de dispositivo desinstalación, reinstalación [22](#page-25-0) Dispositivos HP [22](#page-25-0) Dispositivos Microsoft [22](#page-25-0)

### **D**

disco óptico grabar en [7](#page-10-0) DVD grabación [6](#page-9-0) grabar en [7](#page-10-0) protección [7](#page-10-0)

#### **E**

externo, puerto de monitor [13](#page-16-0) externos, conexión de dispositivos de audio [10](#page-13-0)

### **H**

HDMI, puerto [14](#page-17-0)

### **M**

micrófono, interno [2](#page-5-0) micrófono (entrada de audio), conector [2](#page-5-0) micrófono interno, identificación [2](#page-5-0) monitor, conexión [13](#page-16-0) multimedia, identificación de los componentes [2](#page-5-0)

### **P**

problemas, solución [20](#page-23-0) proyector, conexión [13](#page-16-0) Puerto HDMI, identificación [3](#page-6-0) puertos HDMI [3](#page-6-0), [14](#page-17-0) monitor externo [13](#page-16-0)

### **R**

recursos de audio [9](#page-12-0)

### **S**

salida de audio (auriculares), identificación del conector [2](#page-5-0) silencio, identificación del botón [2](#page-5-0) software multimedia instalación [8](#page-11-0) solución de problemas bandeja para medios ópticos [20](#page-23-0) controladores de dispositivo [22](#page-25-0) grabación de disco [25](#page-28-0) reproducción del disco [23](#page-26-0), [24](#page-27-0) reproducción de una película en DVD [24](#page-27-0) unidad óptica, detección [21](#page-24-0)

### **U**

unidad óptica protección [7](#page-10-0)

### **V**

Verificación de las funciones de audio [11](#page-14-0) vídeo, uso [12](#page-15-0) volumen, ajuste [4](#page-7-0) volumen, área de desplazamiento [2](#page-5-0)

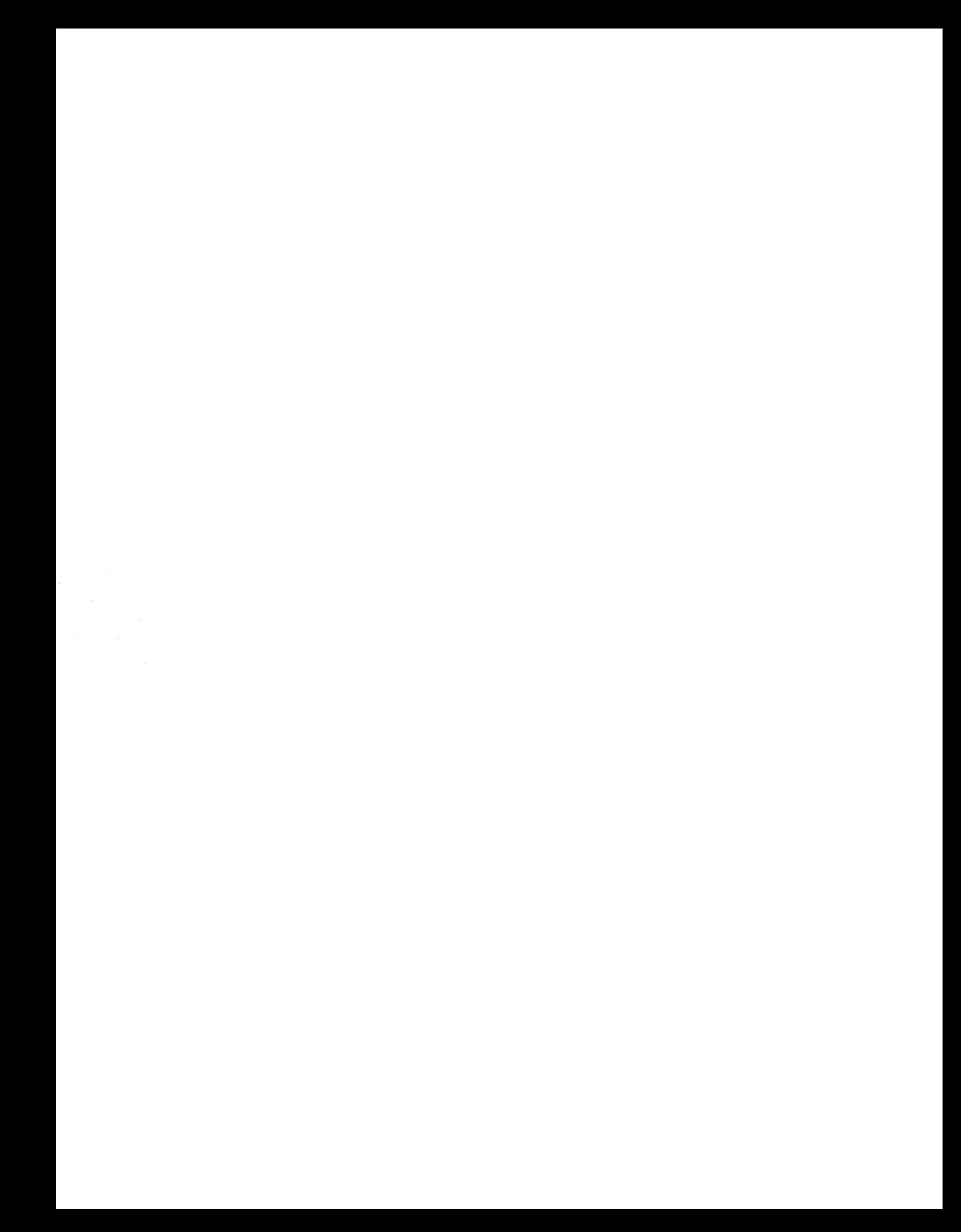